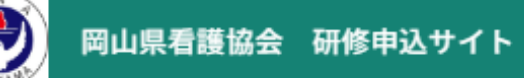

# **来年度に向けた研修申込サイト マナブルの 個人アカウント・施設アカウント操作説明会**

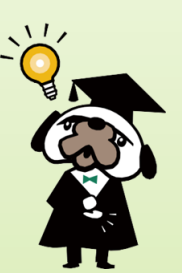

## **令和6年3月5日(火)13:20~14:30 公益社団法人 岡山県看護協会**

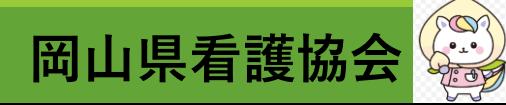

#### **マナブル対応申込型研修の操作概要 個人アカウント/施設アカウント マナブルへの個人アカウント利用者登録必須 (看護協会 会員/非会員の方 登録可)**

- **1. 研修検索・受講申込み**
	- **・研修一覧から申込みを希望する研修名を検索、申込む**
	- **・申込みは、個人でも、施設から取りまとめてでも、どちらも可能**
	- **・施設アカウントでは、研修申込状況、支払い状況、受講状況など確認可能**
- **2. 支払い**
	- **❶ クレジットカード**
	- **❷ コンビニ**
	- **❸ 銀行振込**
- **3. 通知**
	- **・申込を行った研修に関わるお知らせ等が、マナブルから登録したメールアドレスに届く 申込結果通知、研修変更通知など**

**岡山県看護** 

- **4. その他**
	- **・請求書・領収書の発行**
	- **・アンケート・課題の提出、自分の受講履歴の確認、登録情報の確認や変更など**

**令和6年度教育・研修・学会計画 冊子 ➡ 岡山県看護協会 会員の方には3月中旬に手元に届く予定 ※研修申込時には必携で参照**

**❶『マナブル受講申込方法の研修』or『従来の受講申込方法の研修』の確認**

**❷ 受講申込・参加要領の章に、それぞれの申込~受講までの手順と方法が掲載**

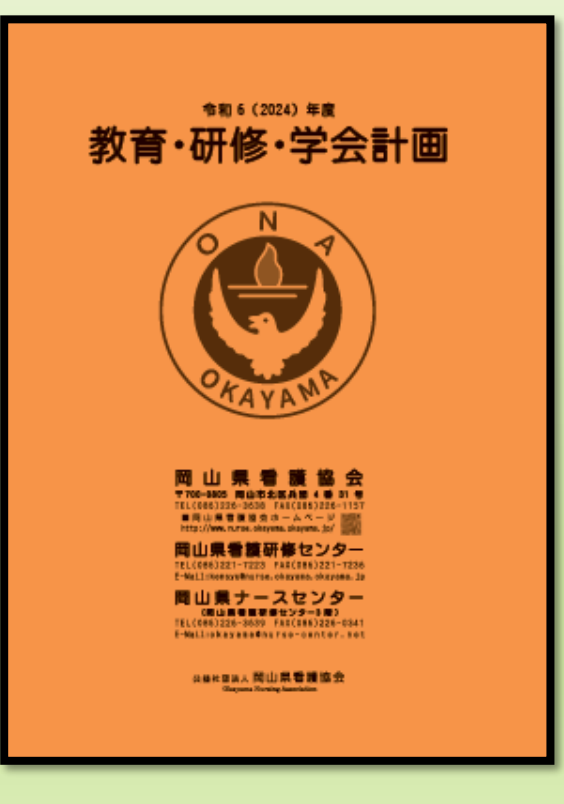

#### 1) カテゴリ別研修 詳細

■申込については、特筆ない限り p.68~の「6.受請申込・参加要領」に沿って申し込んでください = 中込期間は原則として、研修開催月前月の 1 日~10 日です。厳守してください。※4 月間催研修のみ申込期限 : 3 月 31 日 再開研修業については、由込取開か開かる場合が約りますので、研修取締をご確認ください。 ■研修時間: [1日] 9:30~16:15 [AM]9:30~12:30 [PM]13:15~16:15、該当しない研修は別途記載しています。 ■開催方法の表記を変更しています。【集合→会場/オンライン→ライブ配信】 ■フォーラム、集会、交流会等はキャリナースでの受講履歴管理の対象外となります。 精師に変更があった場合、ホームページと会員施設宛文書等で案内します。

#修術環に「★ Iマーク#ホミホホ@:::suzid「研修由込サイト manaable(マナブル) !#Aお由込みください ※申込書の顧送·FAX等での申し込みは受け付けていません ・無機実験後もの修り、この悪かスつのも……「ニープをとらするも」「ケアするも」「協議するも」「意思決定を支する」

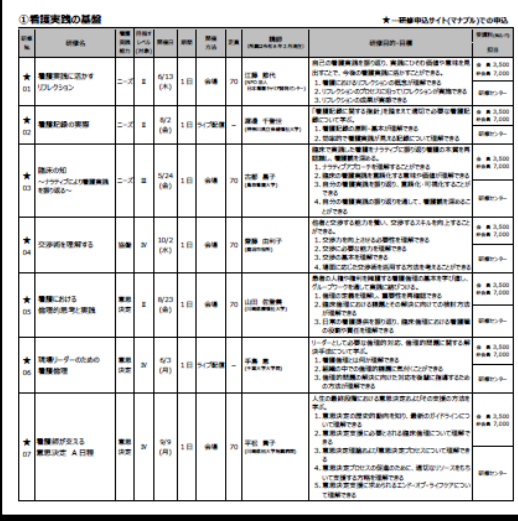

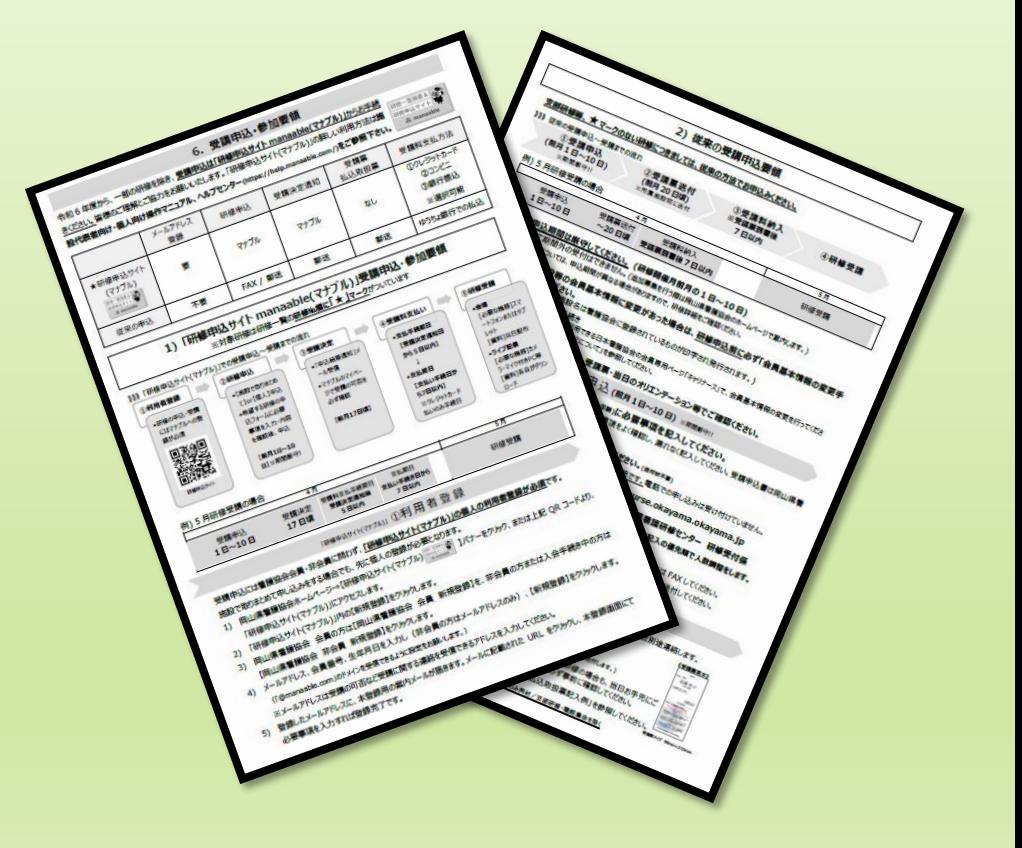

**岡山県看護協会**

**≪令和6年度の研修・交流会・学会等 計140件≫**

**■ マナブル受講申込方法の研修 ・・・ 年間実施計画の約5割**

**■ 従来の受講申込方法の研修 ・・・ 年間実施計画の約5割**

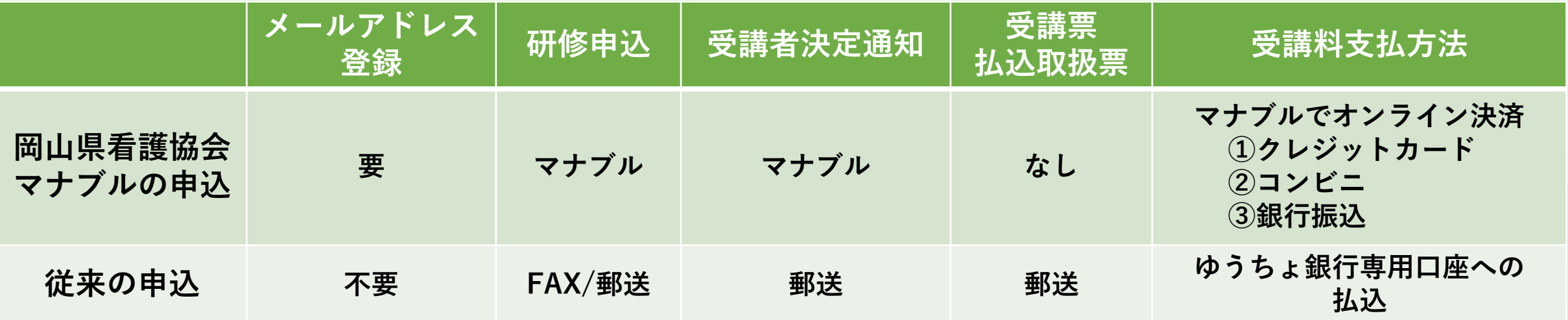

**≪会場研修/ライブ配信研修≫**

**令和5年度までは集合研修/オンライン研修(Zoom) ➡ 会場研修/ライブ配信研修(Zoom) の呼称変更**

**■ マナブル受講申込方法の研修 ・・・ 会場研修/ライブ配信研修(Zoom)**

**■ 従来の受講申込申込方法の研修 ・・・会場研修/ライブ配信研修(Zoom)**

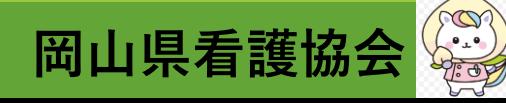

**■ マナブル受講申込方法研修の受講申込・参加要領**

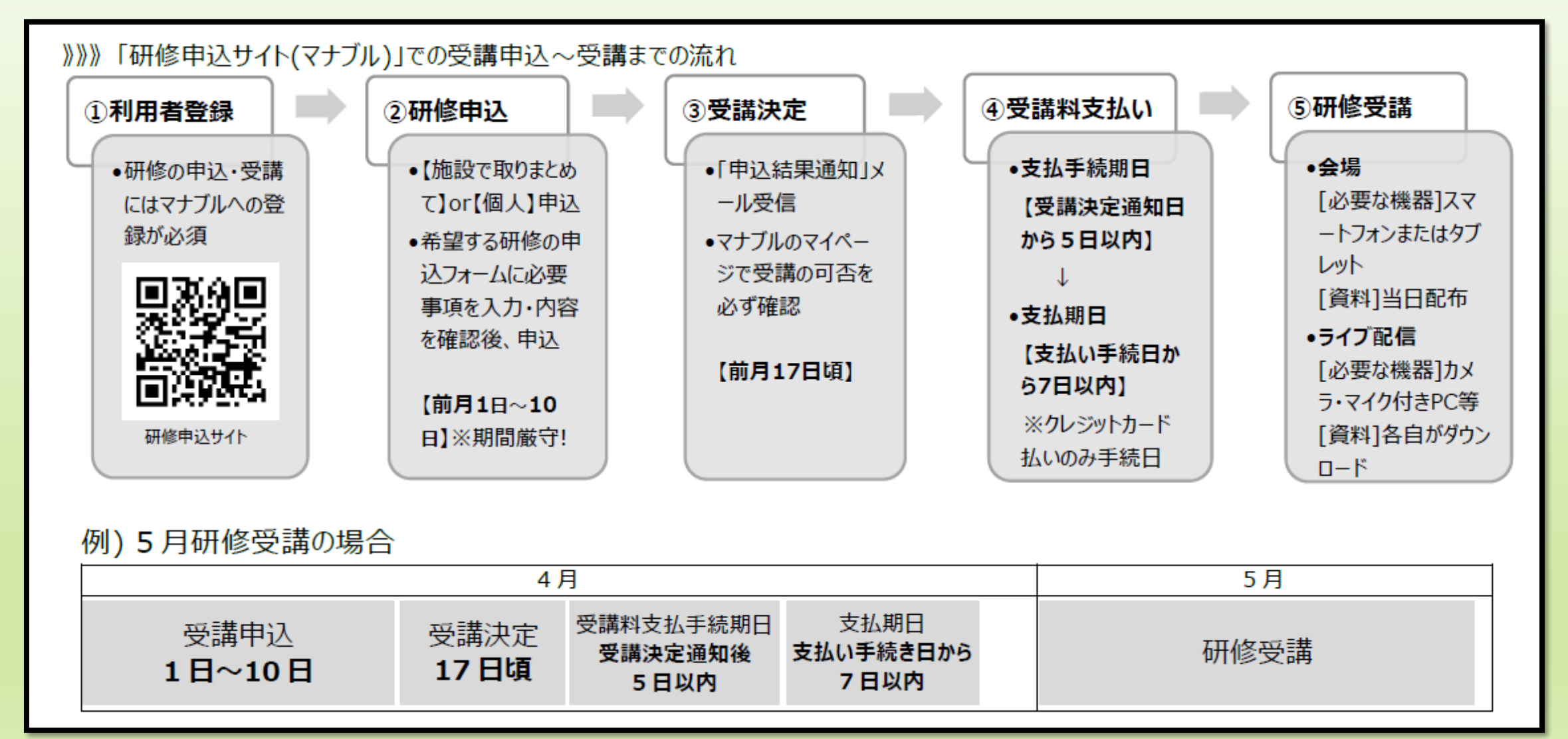

**Comment 岡山県看護協会**

#### ■ マナブル受講申込方法研修の受講申込・参加要領 ①利用者登録

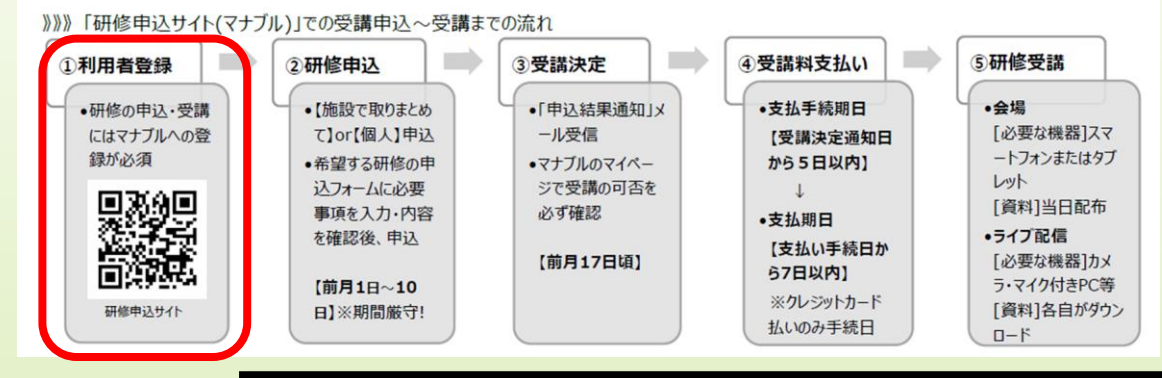

#### 「研修申込サイト(マナブル)」①利用者登録

受講申込には看護協会会員・非会員に問わず、「研修申込サイト(マナブル)」の個人の利用者登録が必須です。 施設で取りまとめて申し込みをする場合でも、先に個人の登録が必要となります。

- 岡山県看護協会ホームページ→【研修申込サイト(マナブル) ▒▒▒▒▒▒▒▒▒▒▒▒▒▒▒▒▒▒▒", 】バナーをクリック、または上記 QR コードより、 <sup>1</sup> 「研修申込サイト(マナブル)」にアクセスします。
- 「研修申込サイト(マナブル)」内の【新規登録】をクリックします。 2)
- 3) 岡山県看護協会 会員の方は【岡山県看護協会 会員 新規登録】を、非会員の方または入会手続き中の方は 【岡山県看護協会 非会員 新規登録】をクリックします。
- 4) メールアドレス、会員番号、生年月日を入力し(非会員の方はメールアドレスのみ)、【新規登録】をクリックします。 (「@manaable.com」のドメインを受信できるように設定をお願いします。)

※メールアドレスは受講の可否など受講に関する連絡を受信できるアドレスを入力してください。

- 5) - 登録したメールアドレスに、本登録用の案内メールが届きます。メールに記載された URL をクリックし、本登録画面にて 必要事項を入力すれば登録完了です。

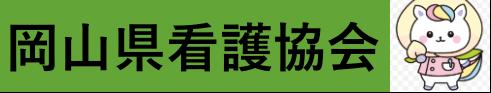

#### **■ マナブル受講申込方法研修の受講申込・参加要領 ②研修申込**

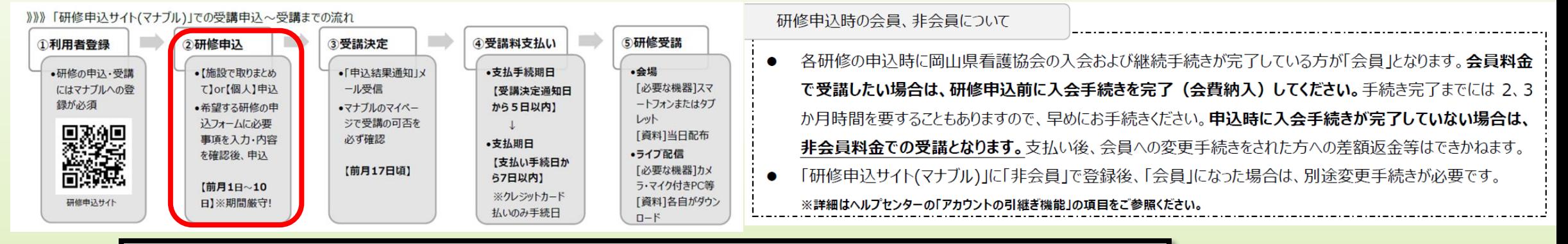

「研修申込サイト(マナブル)」 ②研 修 申 込 (前月1日~10日) ※期間厳守!!

- お申込みは「施設で取りまとめて」または「個人」でお申込みできます。施設で取りまとめのお申込みは施設代表者アカ  $1)$ ウントが必要です。定員を超えた場合は優先順に受講者を決めさせていただきます。施設でとりまとめてお申込みする 際は、優先順位を設定してお申込みください。施設アカウントからお申込みいただく際に、施設とりまとめ支払いを選 択することが可能です。
	- 施設代表者アカウントをお持ちでない施設は、岡山県看護協会ホームページに掲載の申請書をダウンロードし必 - 要事項を記入し、研修センターへ送付してください。発行までにお時間をいただきますので早めにお手続きをお願いいたします。
- 「研修申込サイト(マナブル)」の【ログイン】をクリックしログインします。メニューの【研修を探す】から希望する研修を選択し 2) 【研修を申し込む】をクリックし、参加申請メンバーを選択。申込フォームに必要事項を入力し、申込をしてください。(メン バーの選択は施設代表者アカウントのみ可)
- 申込期間は原則として**研修開催月前月の1日~10 日で、期間外の受付はできません。**長期研修等については、 3) 申込期間が異なる場合がありますので、研修詳細でご確認ください。追加募集を行う際は岡山県看護協会のホームペ ージ等で案内します。

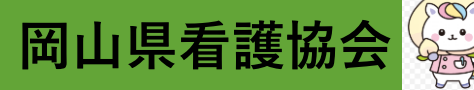

#### **■ マナブル受講申込方法研修の受講申込・参加要領 ③受講決定**

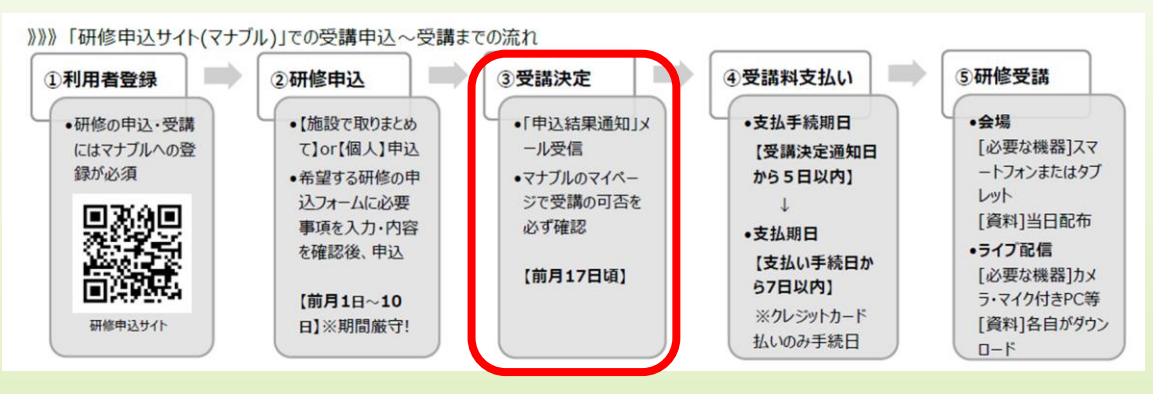

#### 「研修申込サイト(マナブル)」 ③受 講 決 定 (前月17日頃)

受講の可否は、登録されたメールアドレスに通知が届いたのち、「研修申込サイト(マナブル)」のメニューにある【施設申込履

歴】(施設代表者アカウントの場合)または【自分の研修】(個人申込の場合)に掲載されますので、ログインし必ず確認して

ください。 **※メールが届かない場合もあるので、必ず自分でログインして受講可否を確認してください。**

受講者の変更・キャンセル

- 申込締め切り後は、受講者の変更はできません。  $1)$
- キャンセルする場合は、各研修担当へ必ず事前にご連絡ください。 2)

お支払い後の受講者の都合によるキャンセル・欠席の場合は受講料の返金はいたしません。 3)

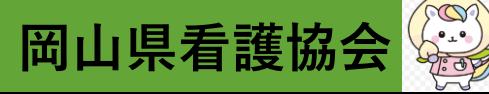

■ マナブル受講申込方法研修の受講申込・参加要領 4受講料支払い

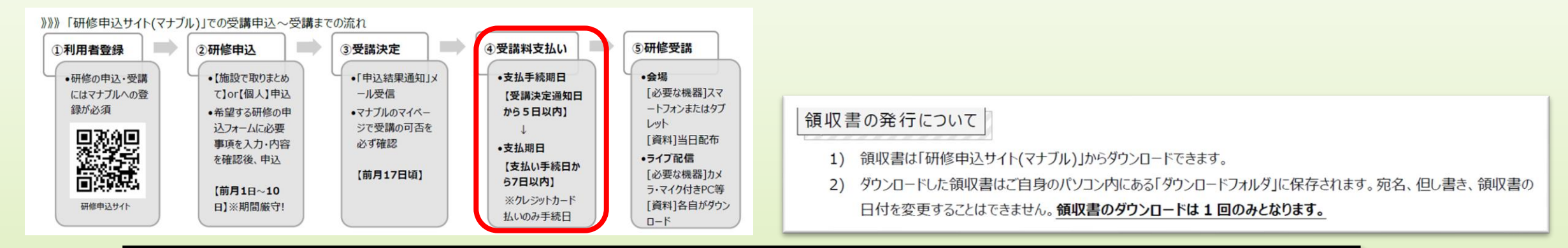

#### 「研修申込サイト(マナブル)」 ④受 講 料 支 払 い

- 支払手続期日(「研修申込サイト(マナブル)」上での手続き)は原則として受講決定通知日から5日以内です。  $1)$
- 申込履歴から申込結果が[承認]となった研修名を選択し、内容をご確認のうえ【お支払い】をクリックします。 2)
- 支払方法は、「クレジットカード]、「コンビニ]、「銀行振込]から選択できます。「コンビニ]・「銀行振込]の場合、支払期 3) 間は支払い手続きをした日から7日間となります。
	- 支払料金は受講料とは別に**決済システム利用料**がかかります。支払方法によっては、払込手数料が発生します。 X.
	- 受講料の入金が確認できない場合、**受講することができません。** ⋇
	- 原則として受講料の返金、他研修への振替はできません。(講師都合や天災等による研修中止の場合のみ返金します。) ✕
	- 受講料は必ず払込期限内に納入してください。 X.
	- 請求書のダウンロードが可能です。 -≫

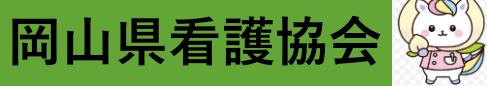

#### **■ マナブル受講申込方法研修の受講申込・参加要領 ⑤研修受講**

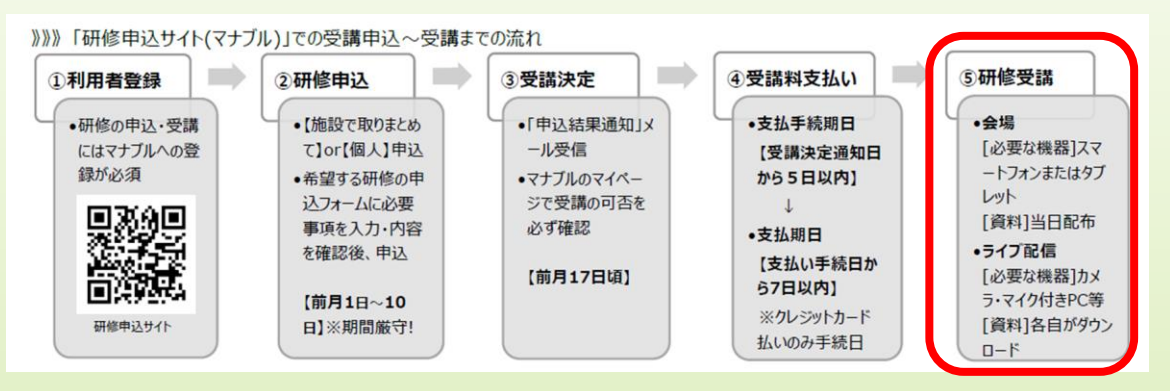

「研修申込サイト(マナブル)」 ⑤研 修 受 講 (当日の留意事項)

- 研修時間は「午前]9:30-12:30 「午後]13:15-16:15、昼休憩は 45 分間です。  $1)$ 集会、支部研修等時間設定が異なるものもあります。各自受講前に確認してください。
- 欠席・遅刻については、担当連絡先まで必ず連絡してください。 2)
- 「受講」と「アンケート・課題」についてはすべて個人アカウントからご対応いただきます。 3)

研修の開催方法には、[会場]・[ライブ配信]があります。各研修の開催方法を事前に必ずご確認ください。

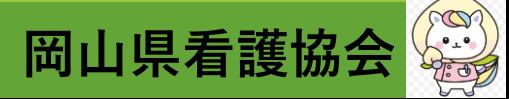

#### ■ マナブル受講申込方法研修の受講申込・参加要領 ⑤研修受講

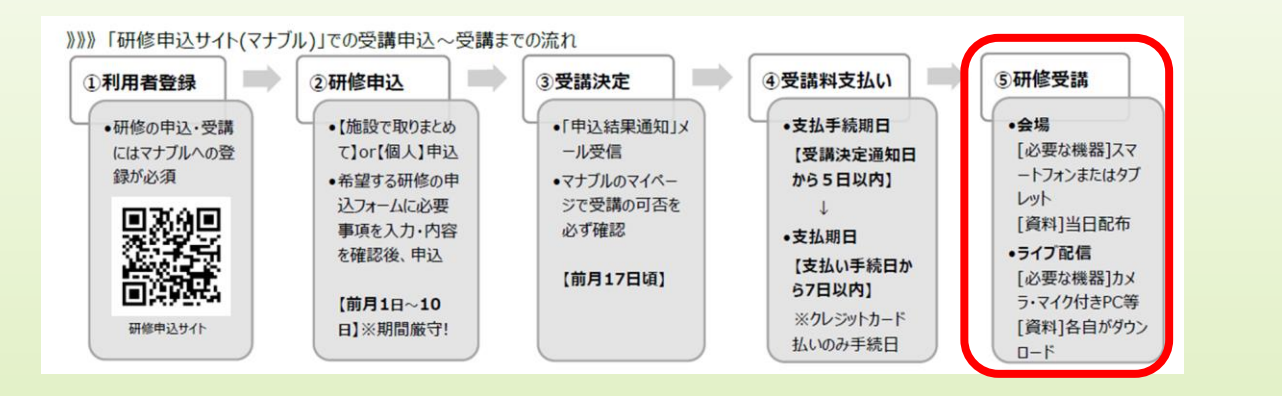

#### 駐車場使用について

- 1) 駐車場使用には必ず予約が必要です。
	- ※ 会場研修の申込フォームに駐車場の欄を設けてありますので、ご確認のうえ、入力してください。(希望者が多い場 合には、お断りの連絡をすることがありますのでご了承ください。)申込締め切り後はお電話でお問い合わせください。
- 2) 駐車場は有料です。
	- ※ 当日は券売機で駐車券を購入し、車のフロント内側に表向きに置いてください。
	- ※ 駐車料金は〈500円/1日〉〈300円/半日〉です。
	- ※ 券売機は看護会館 1 階にあります。駐車場係の案内がある場合は、指示に従って駐車してください。
- 3) 駐車場の使用をキャンセルする場合は必ず事前に連絡してください。
	- ※ 満車により他の方の使用をお断りしていることがあります。使用をキャンセルする場合は、担当連絡先へ必ず連 絡してください。

#### 感染拡大防止のためのお願い

- 会場研修を受講される方へのお願い
	- ① 体調を万全にするとともに、風邪のような症状がある場合は参加を控えてください。 館内ではマスクの着用を推奨します。
	- 3 手洗いの施行をお願いします。
	- 4 アルコール消毒薬による手指消毒をお願いします。
	- 来館時に体温チェックを受けてください。
	- $\circledS$ お互いの距離を確保し、座席指定とします。
	- 密接しての会話は控えてください。(休憩時間、昼食時含む)
	- 8 衣服等で寒暖調整をしてください。(部屋の換気を定期的に行うため)

岡山県看護協会

- 受付は研修開始の 30 分前から行います。スマートフォン等で受付に提示してある QR コードの読み取りを行って出席  $1)$ の確認を行います。「研修申込サイト(マナブル)」にログインが必要になりますので、登録したメールアドレスとパスワードを ご確認の上ご来場ください。携帯画面で【受講する】→【出席 QR コードをスキャンする】をクリックするとQR コードの読み 取りができます。QR コードをスキャンした後、表示された研修名を確認し、【出席する】ボタンをクリックして出席完了です。
	- ※ 携帯端末をお持ちでない方は、受付でお声かけください。
	- 研修終了時(退室時)も同様に退席 QRコードを読み取ることで退席の確認となります。研修終了後速やかにお願いし  $2)$ ます。
	- やむを得ず早退する場合は必ず研修担当へ申し出てください。 3)
	- 弁当の販売はございません。昼食は各自でご用意ください。 4)
		- 講義資料は当日配布します。

会場

## **■ マナブル受講申込方法研修の受講申込・参加要領 ⑤研修受講**

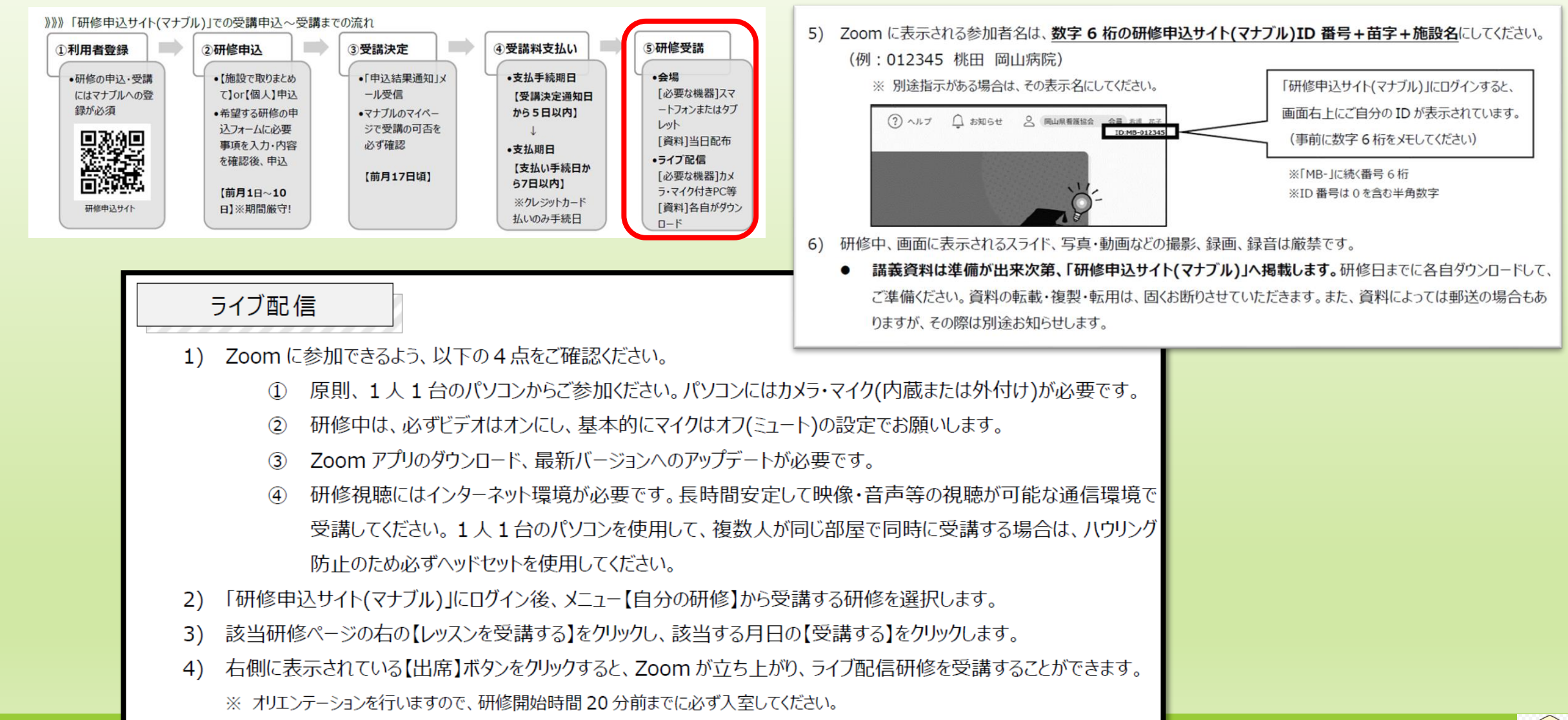

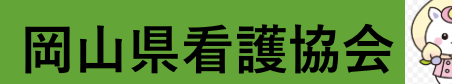

#### ■ マナブル受講申込方法研修の受講申込・参加要領

研修受講履歴証明書について

看護協会会員専用ページ「キャリナース」に研修受講履歴が登録されます。全研修時間の 5 分の 4 以 トの出席が条  $1)$ 件となります。(別途条件がある場合はその条件に従ってください) ご自身で「研修受講履歴証明書」を印刷することが可能です。

「研修申込サイト(マナブル)」では【自分の研修】の研修詳細ページから受講履歴が確認できます。  $(2)$ 

長期研修など「修了証明書」が発行されるものがあります。その際は別途お知らせいたします。  $\cdot$ 

アンケート・課題について

研修終了後は必ずアンケートにご協力くださいますよう、よろしくお願いいたします。「研修申込サイト(マナブル)」にログイ ンし、メニューの【提出物】から【アンケート・課題タブ】をクリックするとアンケート・課題一覧が表示されます。回答したいア ンケートをクリックし、ご回答ください。研修日当日 23:59 までに回答をお願いいたします。

事前課題がある場合は、同様にアンケート・課題一覧から期日までにご回答をお願いいたします。

気象警報発令時の研修開催について

午前6時に岡山県域に【特別警報】が発令されている場合、「開催中止」とします。

- 午前6時以降に「特別警報」が解除になった場合も、中止から変更はありません。 **X**
- 注意報、警報発令の場合は原則開催します。万が一中止の場合はホームページ・「研修申込サイト(マナブル)」 **X** でお知らせします。

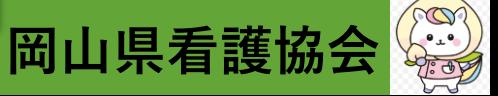

#### **■ 従来の受講申込方法研修の受講申込・参加要領**

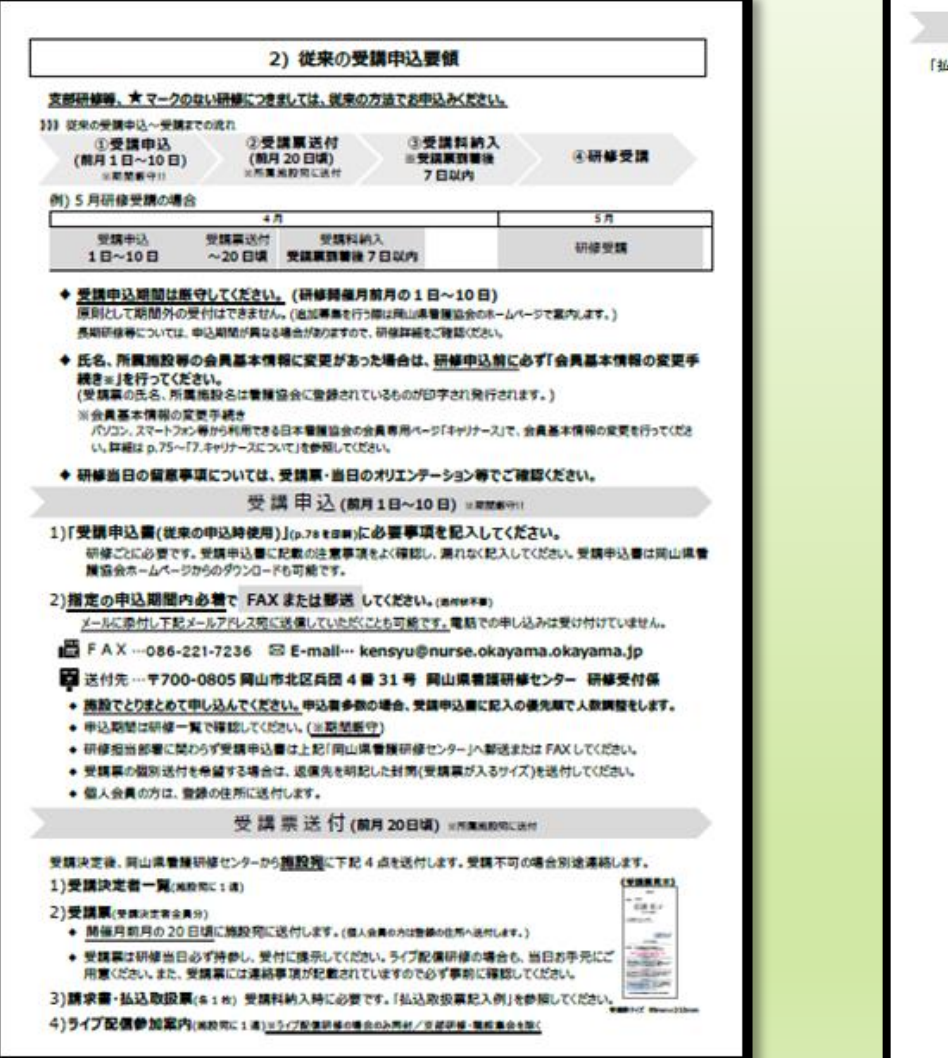

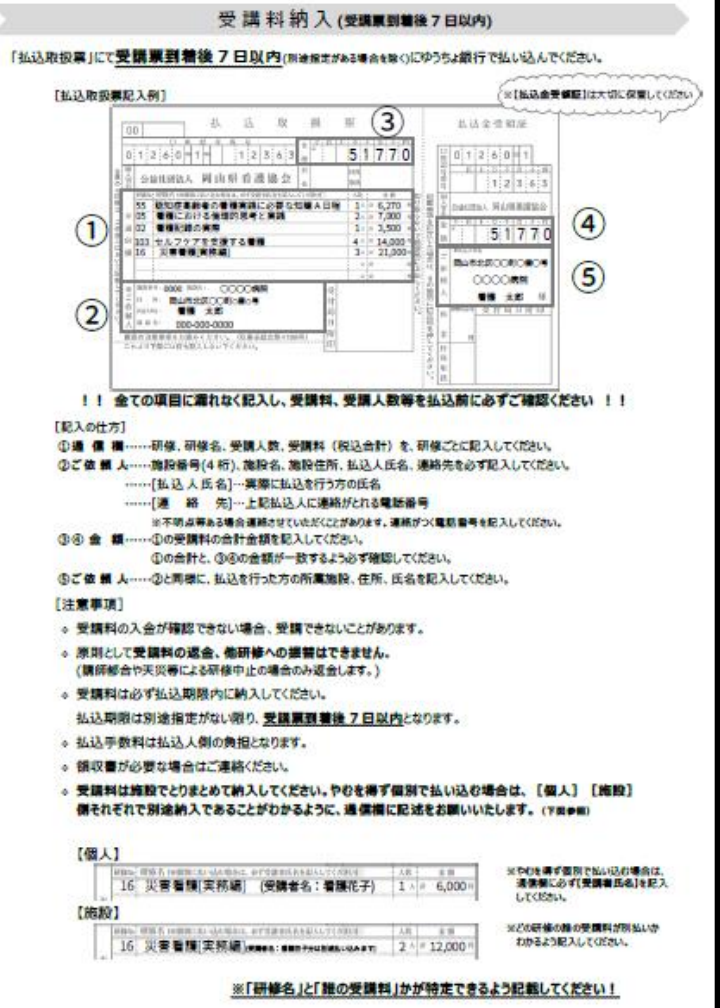

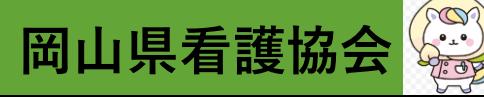

# **来年度の利用に向けたマナブルのシステム更新作業 3/18(月)~3/25(月)期間に更新作業のためのメンテナンスを予定**

**※メンテナンス期間中は、マナブルの画面上には「メンテナンス期間中」と表示され、 全ての利用者の方は、マナブルを利用することが出来ません**

**※メンテナンス期間が変更になる場合は、岡山県看護協会のホームページにて お知らせいたします**

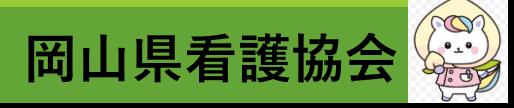

**【よくあるお問合せ】**

#### **Q1)マナブルとキャリナースの違い**

**A1)【マナブル】**

**看護協会 会員/非会員 問わず利用可能であり、研修申込から受講まで一元管理する研修管理システムです。 登録、操作でご不明な点は、ヘルプセンターサイトもご活用ください。**

**【キャリナース】**

**看護協会 会員専用サービスで、会員情報の更新や文献検索等の会員コンテンツが利用出来ます。 研修受講履歴の確認を行えますが、研修申込・受講の手続きは出来ません。**

**Q2)マナブルの画面より、新規登録を行うための情報入力をしましたが、本登録するためのメールが届きません。**

**A2)下記①~③を確認してください。 ①迷惑メールに振分けられていませんか?@manaable.comからのメールが受信可能かご確認ください。 ②正しいメールアドレスを入力しましたか?半角で入力していない、脱字、スペースの入力等がないか要確認。 ③キャリアメール(携帯のメールアドレス@docomo/ezweb/softbank等)の場合、初期設定がメールを受信 しない設定になっている可能性があります。 登録するメールアドレスをGmailやYahooメールのフリーアドレス等にして再度お試しください。**

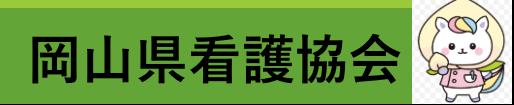

- **Q3)新規登録を本登録するためのメールは届いていますが、URLをクリックするとログイン/新規登録する画面が 表示される、または、通信エラーやセッションが終了しましたとの画面が表示がされ、本登録ができません。 何度やっても同じ表示の繰り返しで前に進みません。**
- **A3)下記①か②に該当していないか確認してください。 ①URLの有効期限(24時間)が過ぎている可能性があります。再度、新規登録を行うための情報入力を行って ください。**
	- **②使用している端末の設定やブラウザーの設定により、そのような現象になっている可能性があります。 別端末(スマホよりパソコンを推奨します)で、メールアドレスが携帯のメールアドレス@docomo/ezweb /softbank等の場合は、パソコンで利用できるGmailやYahooメール等、フリーアドレスにして、再度、 新規登録を行うための情報入力を行ってください。**
		- **それでも解決しない場合は、使用しているブラウザーのクッキーやキャッシュ、閲覧履歴等を一度クリアに していただくか、ブラウザーをクッキーやキャッシュの既存設定から切り離した状態で使用出来るシーク レットウィンドウやプライベートウィンドウと呼ばれる方法でブラウザーを立上げて、再度、同じ操作を 行ってください。**

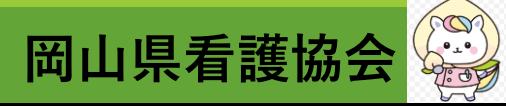

- **Q4)マナブルの画面より新規登録を行うための情報入力をしていますが、照合情報が一致しないと表示されます。 どうしてでしょうか。**
- **A4)下記①~③に該当していないか確認してください。 ①1つのメールアドレスで登録できるアカウントは1つです。同じメールアドレスが既に登録されている 可能性があります。他のメールアドレスで再度お試しください。 ②会員番号の入力桁数が間違っている場合があります。県会員番号は6桁、JNA 会員番号は8桁です。 頭に数字の「0」を入力し、桁数を揃えて入力してみてください。 ③看護協会が保有する会員情報と入力した姓名(漢字)が一致していない可能性があります。**
	- **外字や特殊な文字の場合、代替文字で登録されています。看護協会会員証で漢字をご確認ください。 例) 髙⇒高、﨑⇒崎など**

- **Q5)看護協会 会員として個人アカウント登録を完了しましたが、マナブルのマイページで登録されている情報 の変更をしたいのですが、出来ません。**
- **A5)マナブルからは、看護協会 会員としての登録情報(名前・住所・TEL・所属施設)の変更は出来ません。変更する 時は、キャリナースにログインして変更していただくか、キャリナースの利用者登録をしていない場合は、 岡山県看護協会 事務局 会員係まで変更の申出を行ってください。**

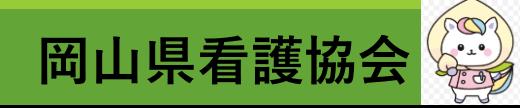

- **Q6)マナブルの個人アカウント新規登録時は、看護協会 会員入会手続き中であったため、非会員で登録を完了し ました。協会 会員登録が完了したのでマナブルの登録情報を非会員➡会員に変更する方法を教えてください。 A6)マナブルの保有データ内に自分のアカウントが2つ(❶非会員登録❷会員未登録)存在する状況になっています。 ご自身の作業として、必ず研修の申込みを行う前までに、2つのアカウントを統合し、マナブルの看護協会 会員情報を非会員➡会員に変更してください。**
	- **方法は、自分のマナブルの非会員登録のアカウントにログインし、[個人設定]より[看護協会会員情報]を 非会員➡会員へ変更を行い、照合情報(❶岡山県協会会員No.6桁❷日本看護協会会員No.8桁❸生年月日)を 入力すると、アカウントの統合と看護協会会員情報が会員に変更出来ます。**
	- **また、施設アカウントで自施設所属のメンバーのアカウントが(❶非会員登録❷会員未登録) の状態で存在する ことを確認した場合には、本人にアカウントの統合を促すようにしてください。**

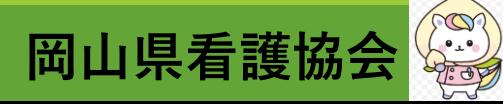

**Q7)マナブルの個人アカウントの登録は職員全員がしないといけないですか? 個人アカウントの登録は必須ですか?**

**A7)マナブルで研修をお申込みいただくには、看護協会の会員/非会員に関係なく、個人アカウントの登録をして いただく必要があります。 施設で取りまとめて申し込みの際に、その方の個人アカウントの登録がないと、その方をメンバーに入れて 申込むことは出来ません。また、受講者ご本人は受講することが出来ません。**

**時間がある時に個人アカウントの登録を完了していただけば、急な研修申込みが必要になる場合でも、 ご自身も施設の方々も、対応をしていただき易いかと思います。**

**また、今後移行期を経て、もっと多くの研修や大きな会議・交流会等も含めマナブルからお申込みをいただく ことが出来るよう計画をしています。**

**今後も施設の方には、マナブルの利用対象となられる方々に対して、引続き個人アカウントの登録を促して いただきますようお願いします。**

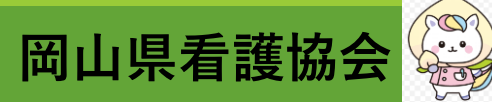

- **Q8)施設アカウントより自施設所属の看護協会 非会員である職員の名前が、参加者メンバーの名簿に表示され ません。本人に尋ねると個人アカウントの登録は完了していますが、どうしてでしょうか?**
- **A8)対象者が個人アカウントを登録する際、所属施設の情報を入力していない可能性があります。ご本人が個人 アカウントにログインのうえ、[個人設定]より確認し、もし所属施設情報が未入力である場合には施設情報を 追加してもらってください。**
	- **所属施設の情報を入力していただければ、施設アカウントと非会員の方の情報が紐づき、取りまとめ申込み が可能になります。**
	- **また、施設アカウントから自施設所属のメンバーの個人アカウントの登録が完了しているかは、ログイン して、左メニューの[施設設定]より、施設名を選ぶとメンバーの登録状況をご確認いただけます。申込み対象 としたい方の名前が無かったり、未登録となっている場合は、個人アカウントの登録を促してください。**
- **Q9)自分は施設アカウントの登録者です。施設アカウントから取りまとめて研修の申込みを行う際に、自分も 申込みメンバーに含めて申込みをしたいのですが、どうしたらよいですか?**

**A9)まず、施設アカウントからは個人の申込みはしないでください。施設アカウントは、取りまとめての申込みを するアカウントとして運用しています。❶施設アカウントで登録しているメールアドレスと違う別のメール アドレスを用いてご自身の個人アカウントを登録し、❷取りまとめて行う申込みのメンバーの中に、施設アカ ウントの登録者としての自分を選ぶのではなく、個人アカウントの自分を選んで申込んでください。**

**岡山県看護** 

**【よくあるお問合せ】**

**Q10)個人/施設アカウントから、複数の研修の支払いを一括で支払うことは出来ますか? A10)異なる研修のお支払いを一括で行うことは出来ません。1研修毎にお支払いいただくことになります。**

**Q11)施設アカウントからの取りまとめ申込みで、1つの研修に対して複数名受講承認された場合、施設負担と 個人負担で、支払方法を分けることは可能でしょうか? A11)申込画面で支払方法を選択することが可能です。但し、申込み完了後に最初に登録した支払い方法を変更 することは出来ませんのでご注意ください。**

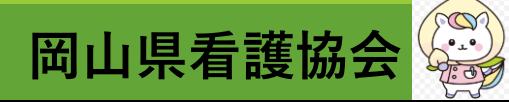

# **ご視聴ありがとうございました。**

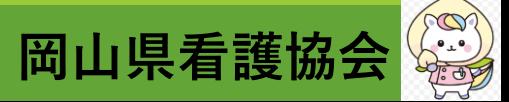